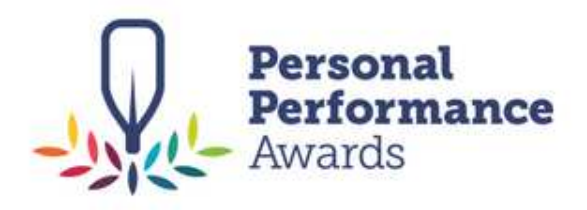

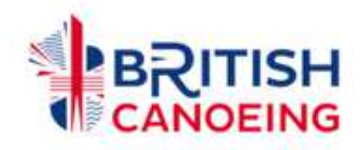

# Start and Discover Award Certification process

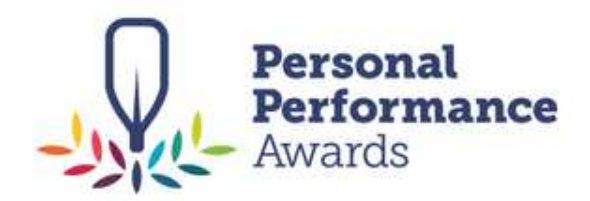

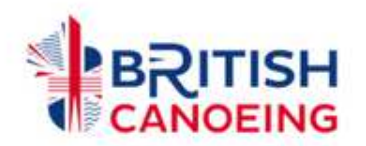

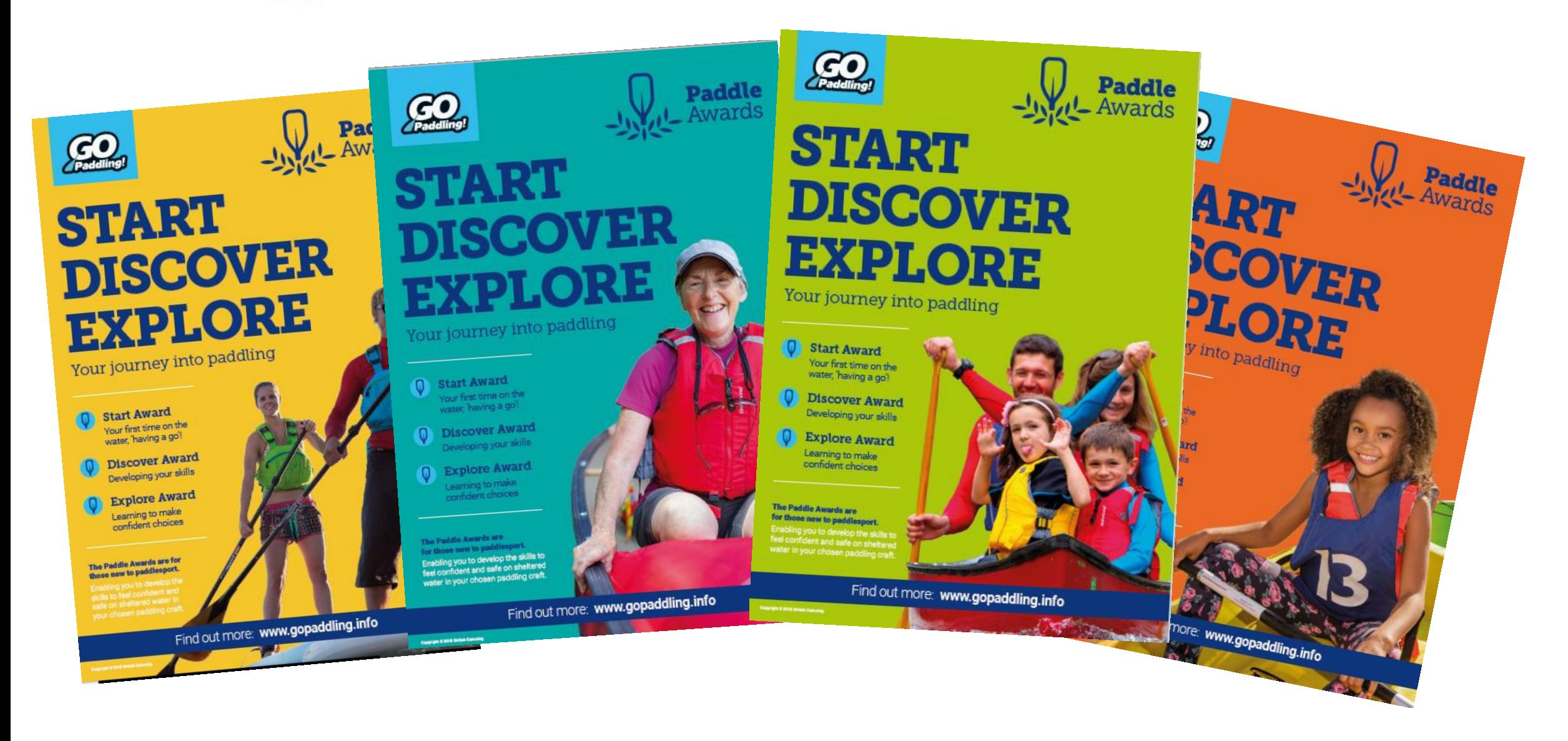

### Step 1:

Go to the GoPaddling.info website.

On the main menu, select 'Industry Services' and then click 'Certification Upload Centre.

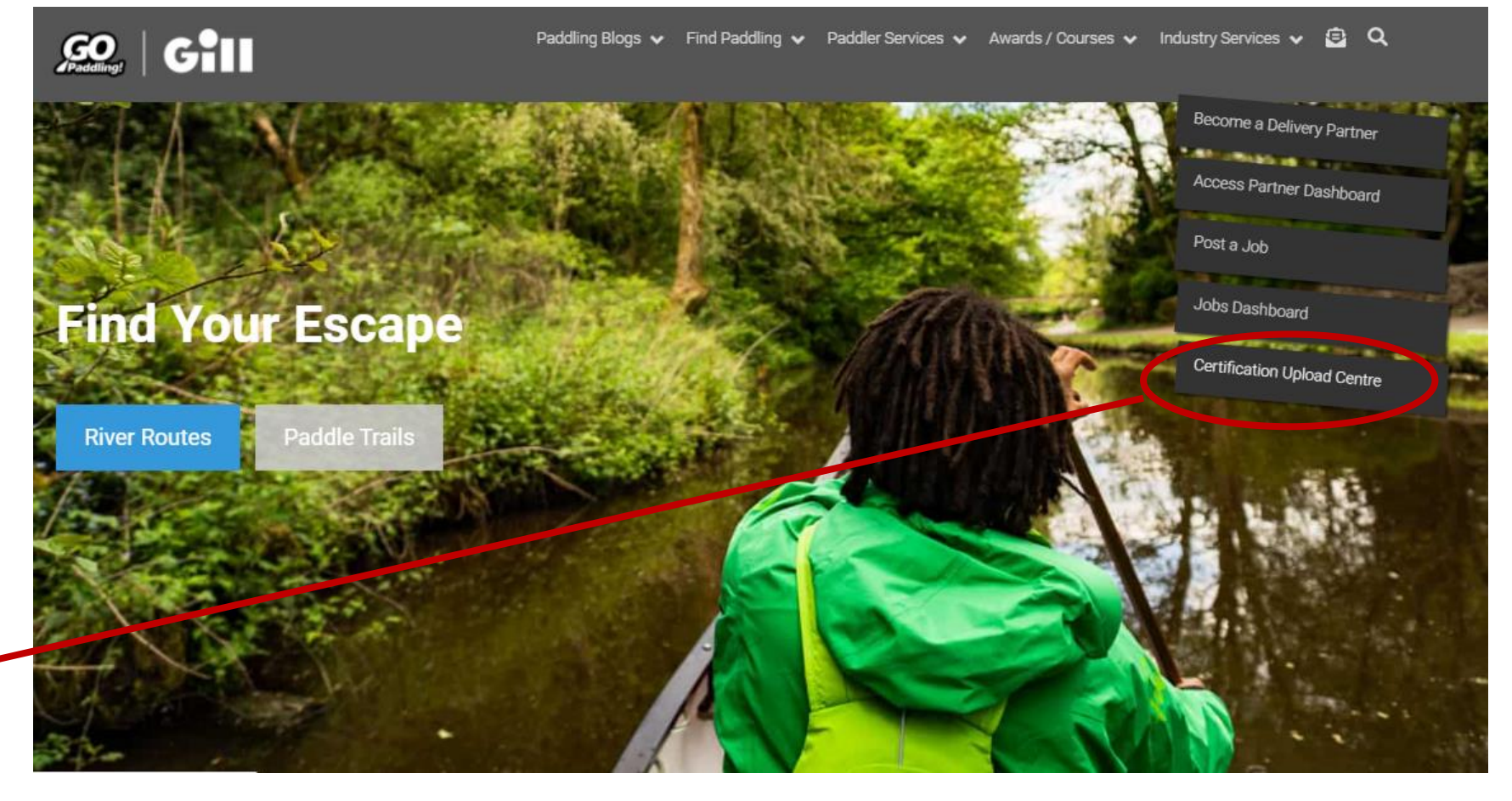

## Step 2:

You will need to sign up to a basic listing to appear on the drop down.

To sign up please visit the [Delivery Partner](https://gopaddling.info/british-canoeing-delivery-partner/) page here and scroll to the bottom.

### **Course Provider Upload Centre for Certification**

Welcome to the course provider upload section for managing Start and Discover certification. If you are a Delivery Partner then you can upload and track certificates from your dashboard here. When uploading attendees there are two options: spreadsheet or online form, If using your own spreadsheet for upload, ensure you use columns A, B and C. The column headings need to be First Name, Last Name, and Email. Please note, for Chinese characters and names enter the family name (#) into the First Name column. Supported formats are .xls, .xlsx, and .csv. Alternatively, click here to download our template sheet and copy and paste your attendees for upload. Once uploaded, attendees should appear pre-filled in the online form. After submitting you will receive an email confirming attendees who have received certificate notifications.

#### **Process and Payment Guidance**

For step-by-step PDF guides to certification and payment, please see the Useful Links and Downloads box. Note, if you are uploading Discover attendees you will be charged for each attendee uploaded. Simply hit the dustbin image at the end of each line to delete the attendee details. Payment can be made through either Stripe or PayPal. If you are having any issues, email the Coaching Team at coaching@paddlesuptraining.com.

For coaches and leaders certificating Start and Discover awards you will notice the General Provider option for all national association countries has been removed. You will need to sign up to a basic listing to appear on the drop down. Doing so also gives you the opportunity to have your own promotional page on Go Paddling.

To sign up please visit the Delivery Partner page here and scroll to the bottom. Click on Basic Listing, After clicking, a box will appear where Ho use the "decline partnership" link. Then you can then proceed to a Non-Partner Listing to get signed up. Alternatively, you you will no could use the same process is become a Delivery Carther. You would then be able to add logos to your certificates, administer them from your own dedicated organisation dashboard, and edit you promotional page.

PLEASE SELECT TYPE OF COURSE

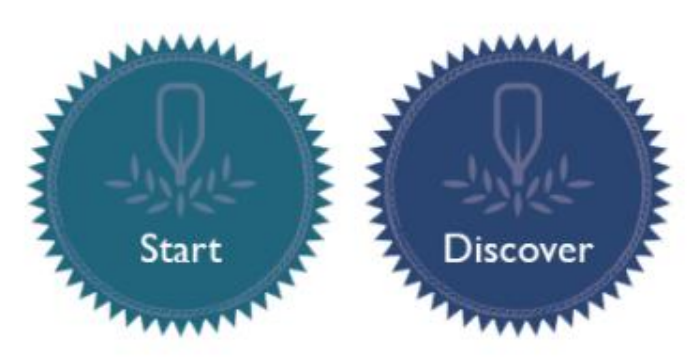

### Step 3:

Scroll down and choose the Award you want to certificate.

#### **Course Provider Upload Centre**

Welcome to the course provider upload section. When uploading attendees there are two options: spreadsheet or online form. If using your own spreadsheet for upload, ensure you use columns A, B and C. The column headings need to be First Name, Last Name, and Email: Supported formats are xls, xlsx, and .csv. Alternatively, click here to download our template sheet and copy and paste your attendees for upload. Once uploaded, attendees should appear pre-filled in the online form.

After submitting you will receive an email confirming attendees who have received certificate notifications.

Please note, after upload by spreadsheet please check ALL attendees are correct. If you are uploading Discover attendees you will be charged for each attendee uploaded. Simply hit the dustbin image at the end of each line to delete the attendee details.

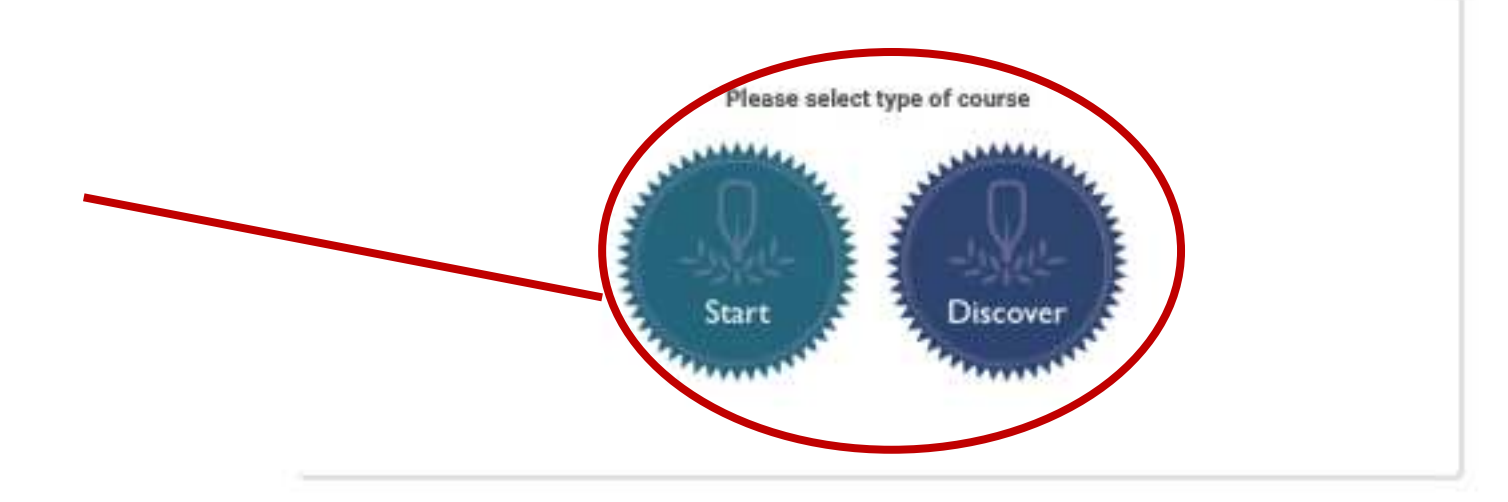

### Step 4:

Select your country and then your name / club.

Complete you email address and the completion date.

Then add the details of the paddlers who have achieved the award or you can bulk upload a group.

Then press submit.

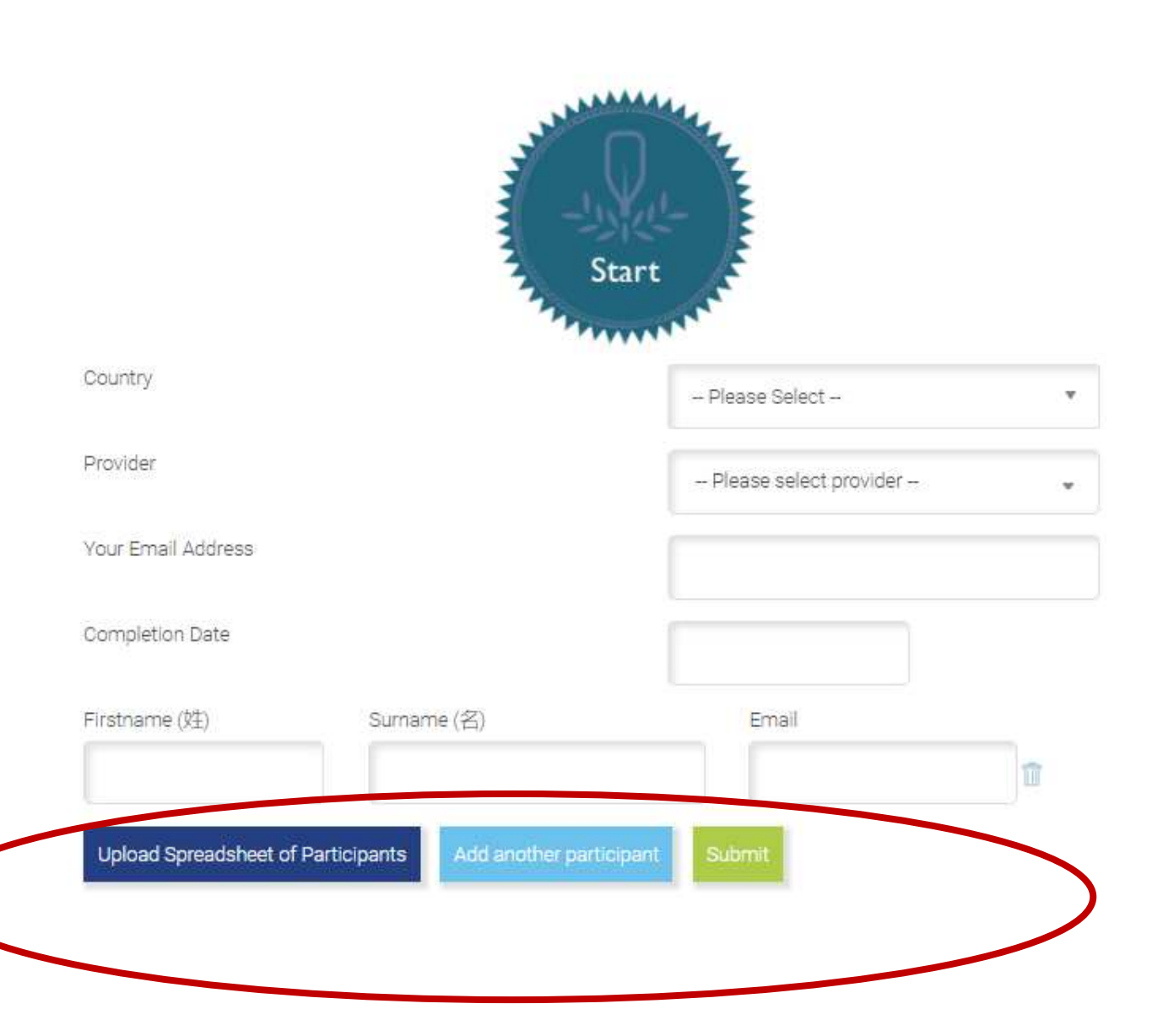

### Step 5:

The process is now complete.

Emails asking the paddlers/teachers/ instructors to follow a link to get their personalised certificate will be sent. They can check their name and then download to print.

Please note, after upload by spreadsheet please check ALL attendees are correct. If you are uploading Discover attendees you will be charged for each attendee uploaded. Simply hit the dustbin image at the end of each line to delete the attendee details.

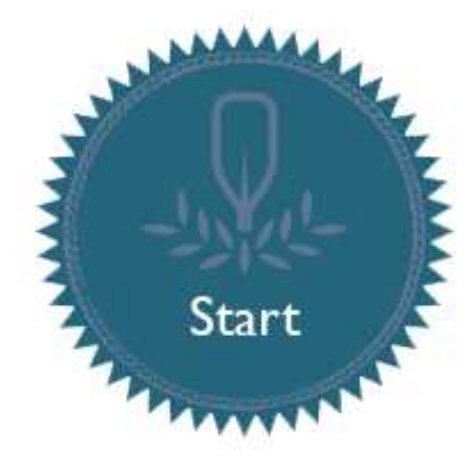

All done. Emails have been sent to the following participants

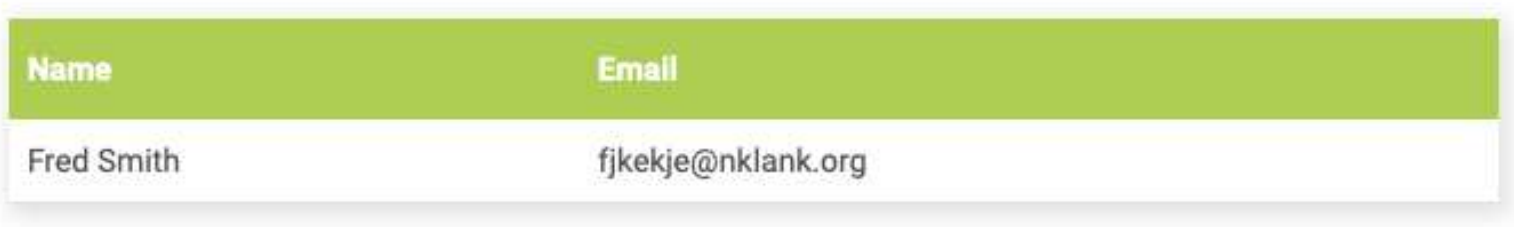